# **Workaround for VLAN Management IP Address Assignment**

#### **Objective**

When the switch is configured with an IP address on any VLAN, the 'fallback' IP address on VLAN1 (192.168.1.254) will be released.To preserve connectivity, prior to assigning an IP address to any VLAN interface, ensure the management VLAN has an IP address assigned first. The IP address can be obtained via a DHCP server or statically assigned to the VLAN interface. This article provides you with a workaround for VLAN IP assignment.

#### **Applicable Devices**

250 series Switches

#### **Software Version**

● 2.5.0.83

### **Enabling SSH and Confirming Switch Status**

If this is not your first time booting up the Switch, skip to Step 3.

Step 1. **Power up the new switch** and **log in** to the switch via the web browser by using the default username and password.

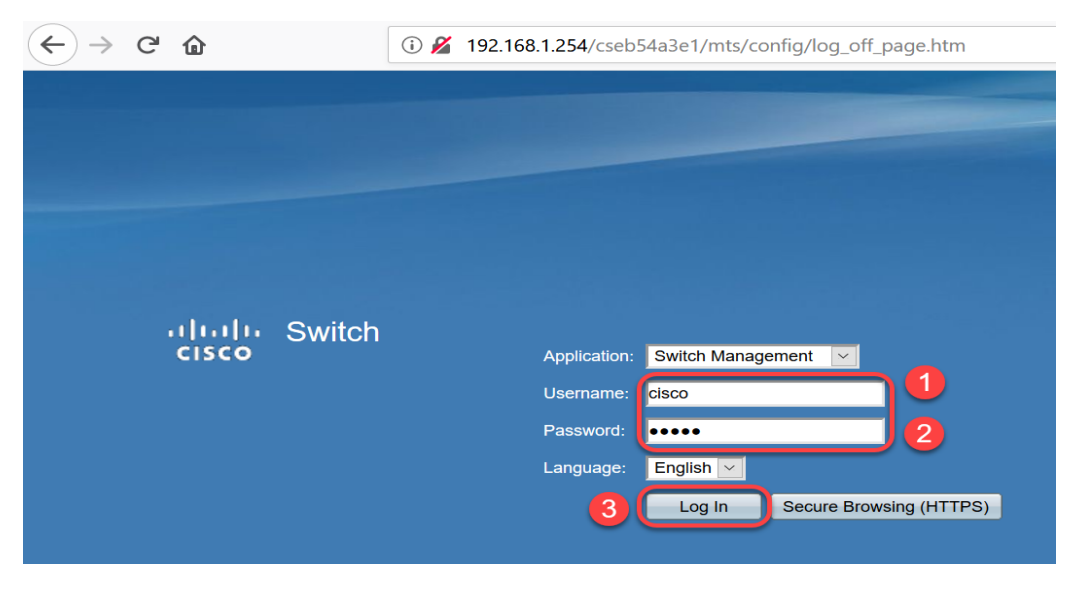

**Note:** The default username and password upon first boot is cisco / cisco.

Step 2. Change the default username and password. Click **Apply**.

 $\rightarrow$   $C$   $\hat{w}$ 

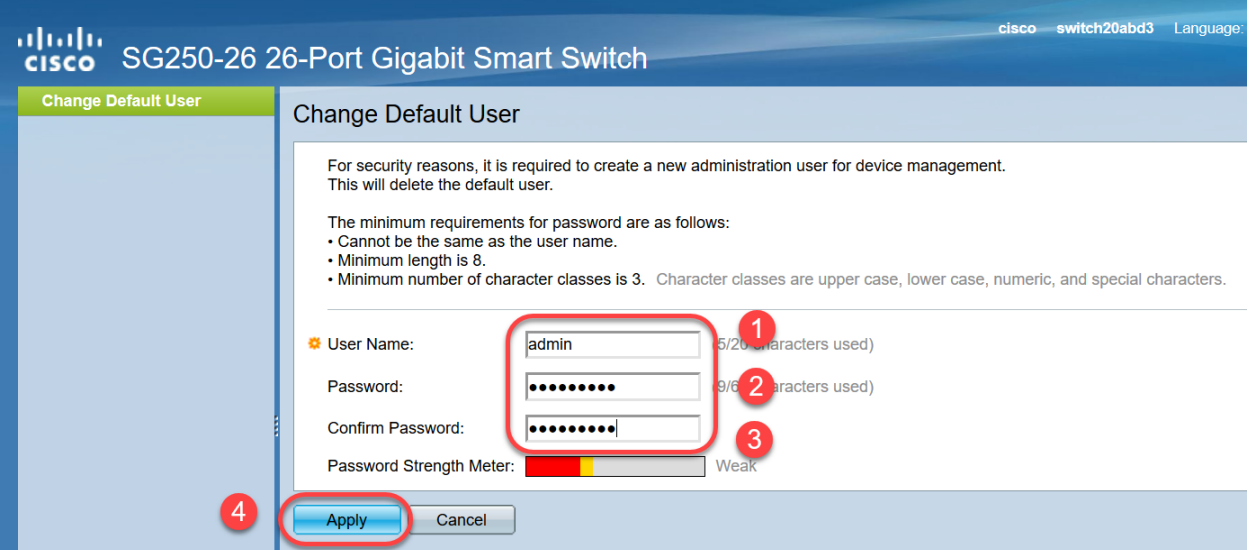

Step 3. Once the main menu has opened, click **Security > TCP/UDP Services**. Once this page loads **enable SSH** on the switch. Click **Apply**.

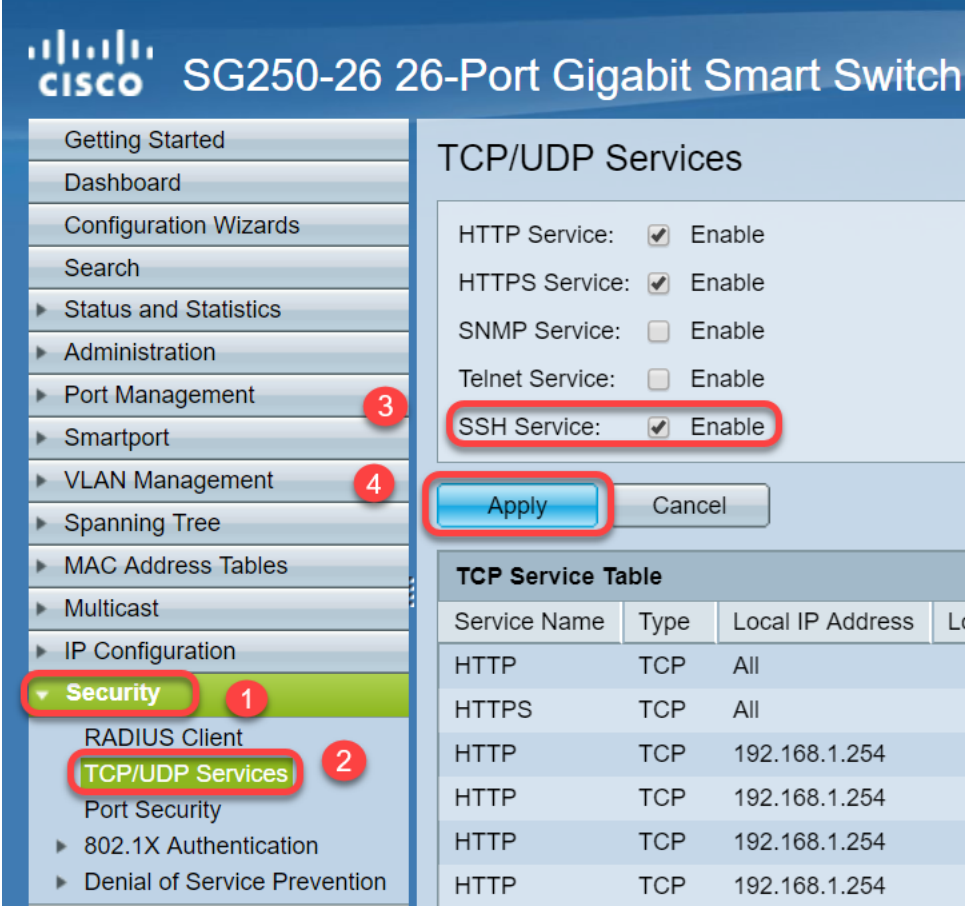

Step 4. **Log in** to the switch via SSH, we chose to use Putty.

**Note:** To learn how to access an SMB switch through SSH or Telnet, click here.

Step 5. To display details of the firmware and to confirm whether the Switch is updated to the latest available firmware version or not, enter the following command.

firmware, please click here.

Step 6. To display information about VLAN settings of the switch, enter the following command:

|      | switch20abd3#show vlan |              |  |                 | Created by: D-Default, S-Static, G-GVRP, R-Radius Assigned VLAN, V-Voice VLAN |
|------|------------------------|--------------|--|-----------------|-------------------------------------------------------------------------------|
| Vlan | Name                   | Tagged Ports |  | UnTagged Ports  | Created by                                                                    |
|      |                        |              |  | $qi1-26, Po1-4$ | DV                                                                            |

Step 7. To display information about IP interface, enter the following:

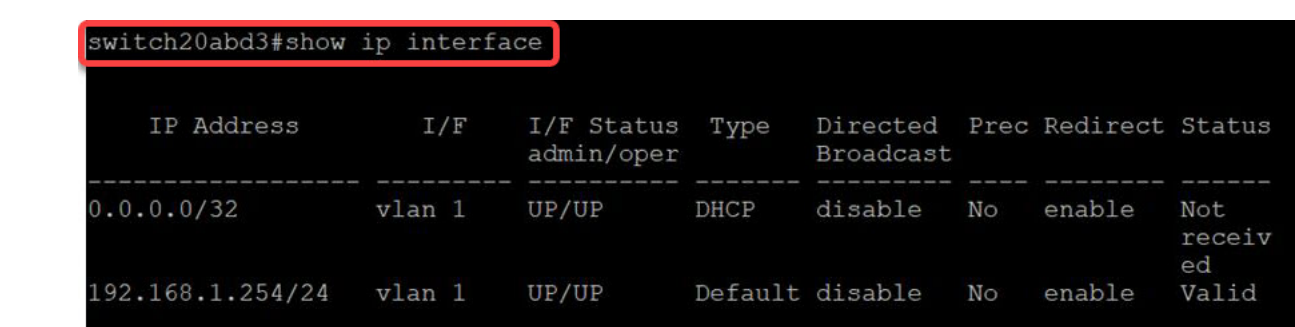

By using the above mentioned command, you can see the current IP address settings on the interfaces and decide about assigning a new IP on the new VLAN interface.

#### **Example: Creating the VLAN and Assigning the IP address**

**Note:** The below is an example of the steps SSH session loss. When you enter the last command, you will lose access to the switch because VLAN1 will not have an IP address and all switch ports are still assigned to VLAN1.

To skip directly to the workaround steps, click here.

Step 8. From the Privileged EXEC mode of the switch, enter the Global Configuration mode by entering the following command:

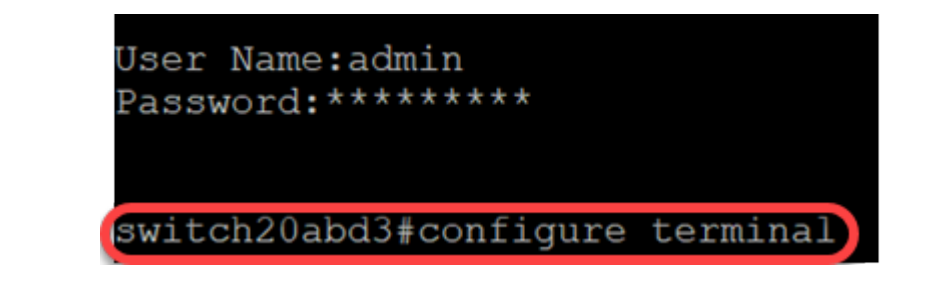

Step 9. To configure the VLAN 2 on the Switch, enter the following:

switch201bd3 (config) #**vlan 2**

switch20abd3#configure terminal switch20abd3(config)#vlan 2

Step 10. To manage the VLAN 2 interface, enter the following:

switch201bd3 (config) #**interface vlan 2**

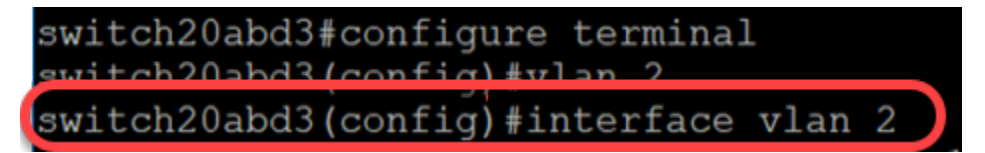

Step 11. To configure the IP on VLAN 2 interface, enter the following:

switch201bd3 (config-if) #**ip address 192.168.2.254 255.255.255.0**

switch20abd3(config)#interface vlan 2 switch20abd3(config-if)#ip address 192.168.2.254 255.255.255.0

#### **Workaround: Preventing loss of SSH session**

By assigning a static IP address to the VLAN 1 interface, you preserve the SSH connection when assigning IP addresses to VLANs 2, 3, 4 etc.

To avoid losing the connection from VLAN 1 while assigning the IP on a different VLAN interface you can perform the following:

Step 1. Enter the below commands in sequence to set the static IP address on VLAN 1.

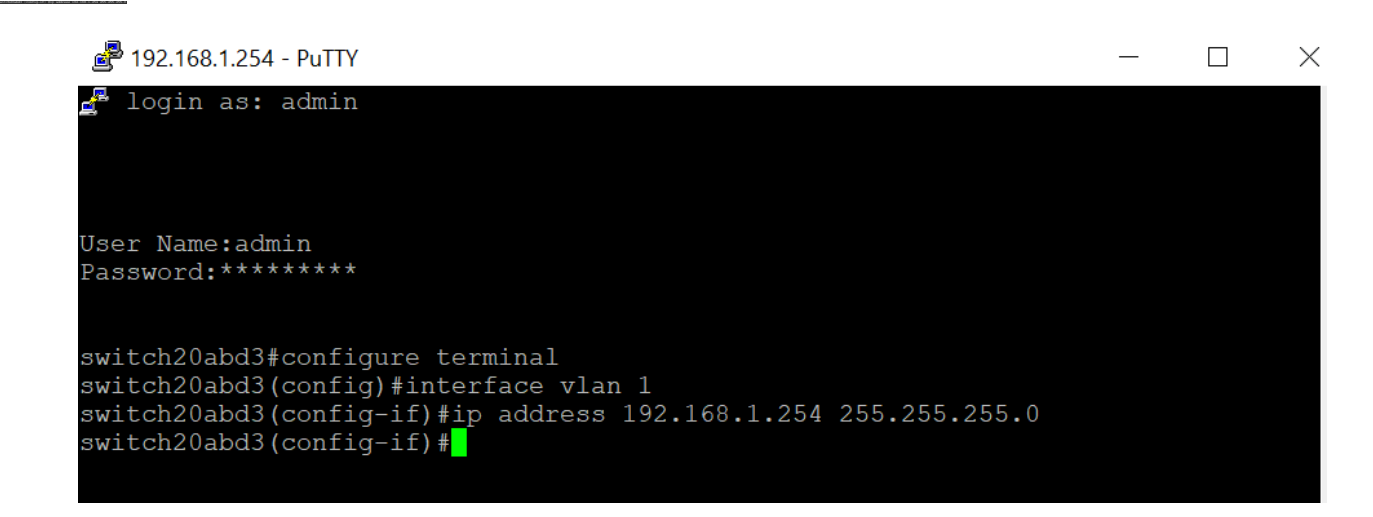

Note: from this point you are able to assign IP addresses at will.

Step 2. Apply the below mentioned command to create a VLAN 2 and assign an IP on that.

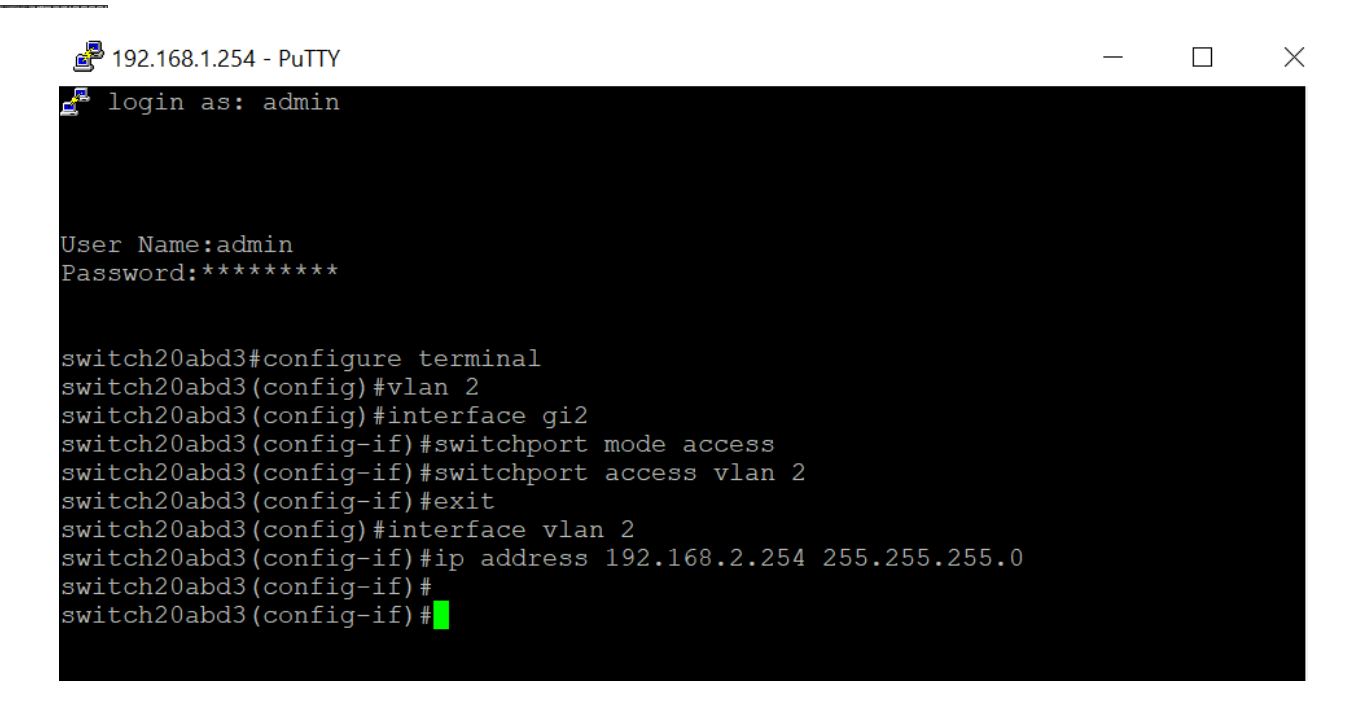

**Note:** In the example above, if you were connected to the switch via gi2 then you would lose the connection.

Step 3. (Optional) You can now verify the VLAN & IP address of the switch by using the following commands.

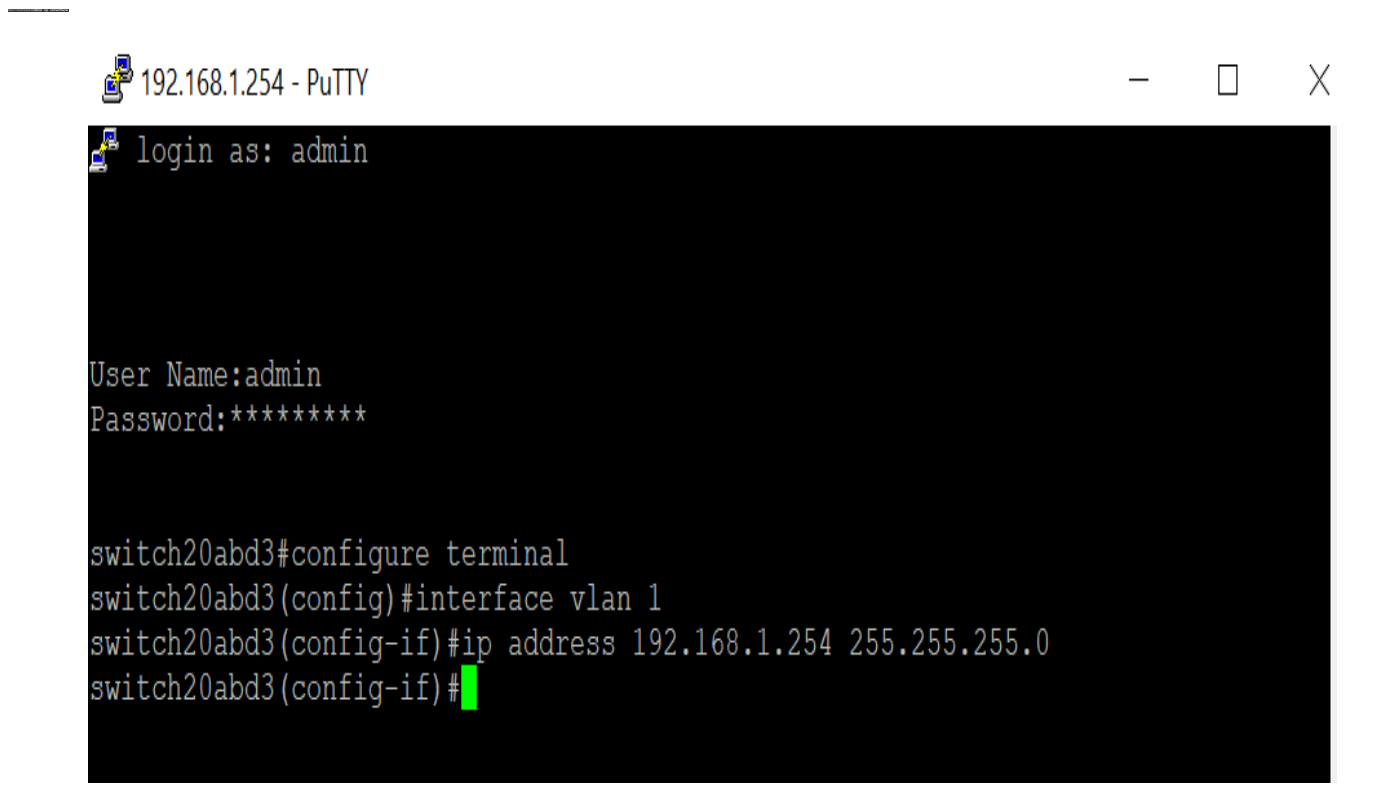

#### **Conclusion**

Switch20abd3 (config-if) #**exit** Switch<sub>20ab</sub>d3 (configuration view 20abs) #interface view 20abs

Switch20abd3#**show vlan**

You have now successfully assigned an IP on another VLAN interface without losing connection to VLAN1. It will be helpful to assign a static IP on the VLAN 1 interface of the Switch for management purpose.

## **View a video related to this article...**

**Click here to view other Tech Talks from Cisco**